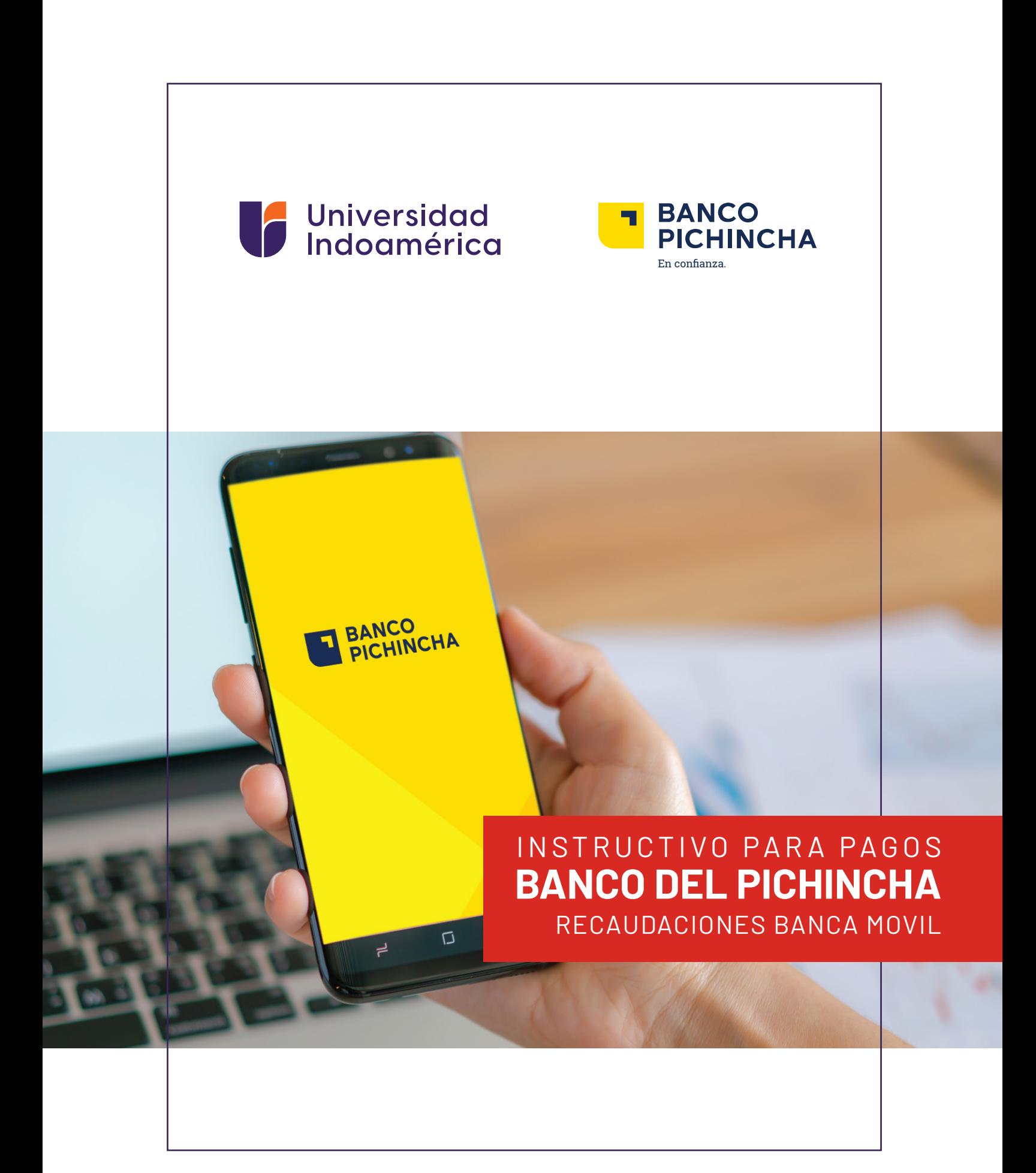

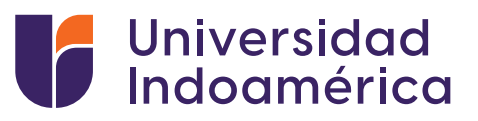

# RECAUDACIONES **BANCA MOVIL**

#### **Pasos a seguir:**

**1.** Ingresamos a la aplicación Banca Móvil (en su celular o dispositivo móvil).

### **2.** Ingresamos en Todas las operaciones.

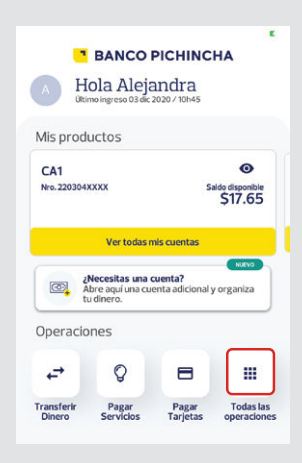

### **3.** Seleccionamos Pagar Servicios.

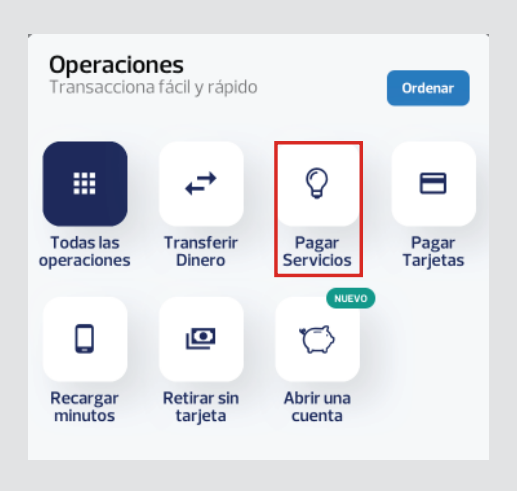

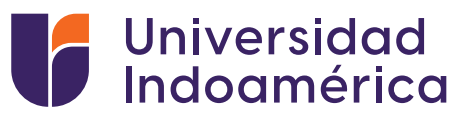

**4.** Buscamos Universidad Indoamérica y seleccionamos.

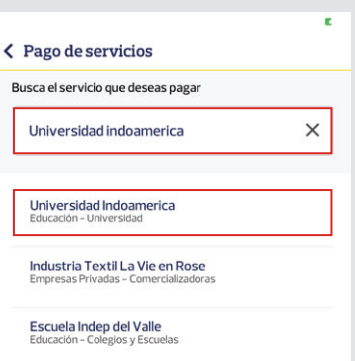

**5.** Ingresamos número de cédula y nombre del alumno.

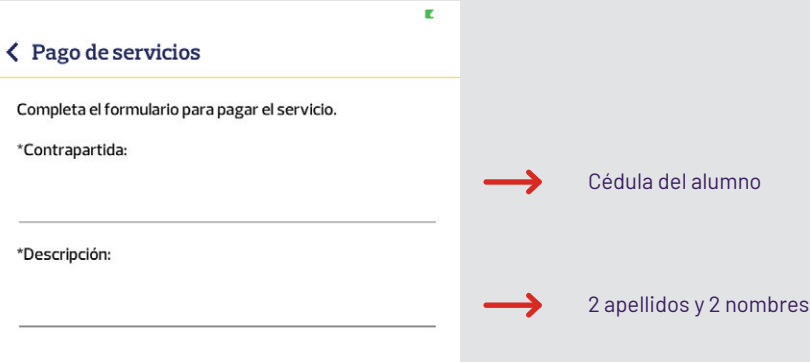

**6.** Indicar el valor a cancelar, seleccionar desde que cuenta se realizará el pago.

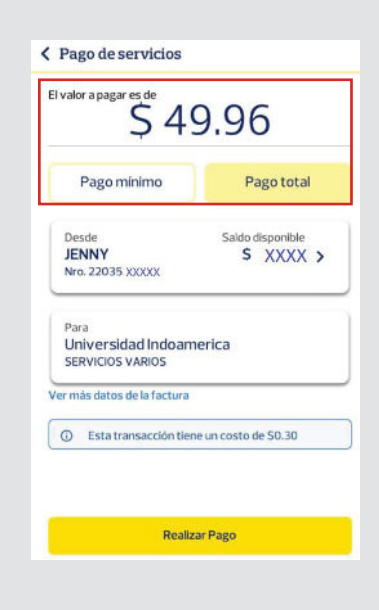

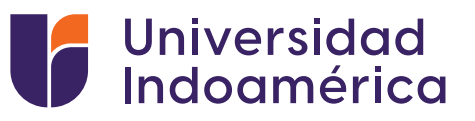

**7.** Revisar la información y presionar Realizar Pago.

**Realizar Pago** 

- 8. Presionamos Confirmar Pago.
- **9.** Obtenemos el comprobante de la transacción y lo subimos al SGA.

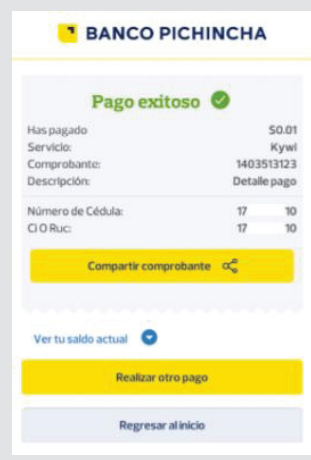

## VALIDACIÓN DEL COMPROBANTE SUBIDO AL SGA.

**1.** Ingresar a sistema sga.uti.edu.ec

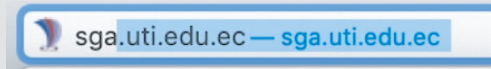

**2.** Digita usuario y contraseña

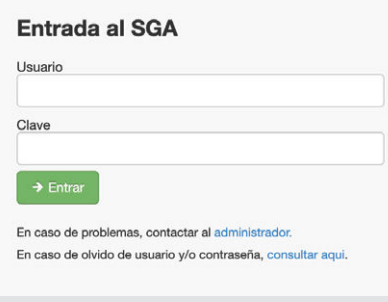

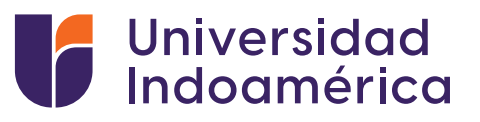

Busca y selecciona el módulo **MIS FINANZAS 3.** (aparecerán tus saldos pendientes).

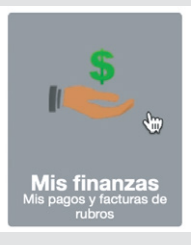

Buscar **INGRESO DE COMPROBANTES** y selecciona el **4.** botón de **ADICIONAR.**

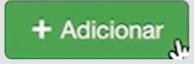

- 5. Aparecerá una ventana debe llenar los campos:
	- Banco: EL banco en el que realizó el pago
	- Valor:Digitar el valor del pago
	- Marcar el medio por el cual se realizó el pago Ventanilla Banco / Banca Móvil/ Banca web/ Mi Vecino
	- Fecha de transacción: Fecha que consta en el comprobante
	- ▶ No. Comprobante: Digitar el número de comprobante del documento
	- Observación: Algún detalle adicional que el alumno desee colocar
	- ▶ Carga de Documento: Subir la foto o imagen del comprobante de pago